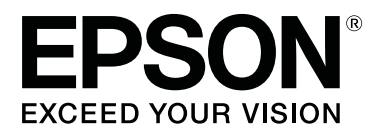

# **SC-F6400 Series SC-F6400H Series**

# **Informação Geral**

CMP0382-00 PT

### <span id="page-1-0"></span>**Copyrights e Marcas comerciais**

Esta publicação não pode ser integral ou parcialmente reproduzida, arquivada nem transmitida por qualquer processo electrónico, mecânico, fotocópia, gravação ou outro, sem prévia autorização por escrito da Seiko Epson Corporation. As informações aqui contidas destinam-se apenas à utilização desta impressora Epson. A Epson não se responsabiliza pela utilização destas informações relativamente a outras impressoras.

O comprador deste produto ou terceiros não podem responsabilizar a Seiko Epson Corporation, ou as suas filiais, por quaisquer danos, perdas, custos ou despesas incorridos por ele ou por terceiros, resultantes de acidentes, abusos ou má utilização do produto, de modificações não autorizadas, reparações ou alterações do produto, ou que (excluindo os E.U.A.) resultem ainda da inobservância estrita das instruções de utilização e de manutenção estabelecidas pela Seiko Epson Corporation.

A Seiko Epson Corporation não se responsabiliza por quaisquer avarias ou problemas provocados pela utilização de opções ou consumíveis não reconhecidos como sendo produtos genuínos Epson ou produtos aprovados pela Seiko Epson Corporation.

A Seiko Epson Corporation não se responsabiliza por quaisquer avarias resultantes de interferências electromagnéticas que ocorram devido ao uso de cabos de interface que não sejam Epson Approved Products da Seiko Epson Corporation.

EPSON e EPSON EXCEED YOUR VISION ou EXCEED YOUR VISION e os respetivos logótipos são marcas comerciais registadas ou marcas comerciais da Seiko Epson Corporation.

Microsoft® and Windows® are registered trademarks of Microsoft Corporation.

Mac and macOS are registered trademarks of Apple Inc.

Intel® is a registered trademark of Intel Corporation.

Adobe and Reader are either registered trademarks or trademarks of Adobe Systems Incorporated in the United States and/or other countries.

YouTube® and the YouTube logo are registered trademarks or trademarks of YouTube, LLC.

*Aviso Geral: Todos os outros nomes de produtos referidos ao longo do manual têm uma finalidade meramente informativa, podendo ser marcas comerciais dos respectivos proprietários. A Epson não detém quaisquer direitos sobre essas marcas.*

© 2022 Seiko Epson Corporation.

### **Índice de Conteúdo**

## **Índice de Conteúdo**

### **[Copyrights e Marcas comerciais](#page-1-0)**

### **[Notas sobre manuais](#page-3-0)**

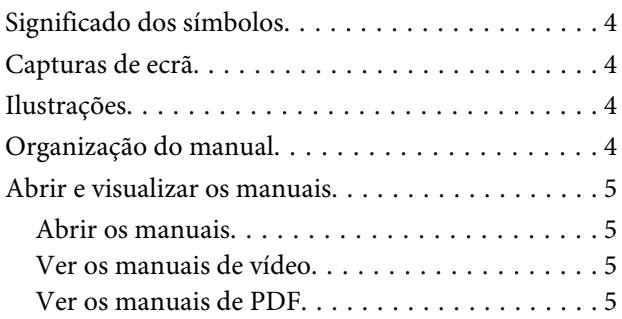

### **[Materiais de impressão suportados](#page-6-0)**

### **[Utilizar a impressora](#page-7-0)**

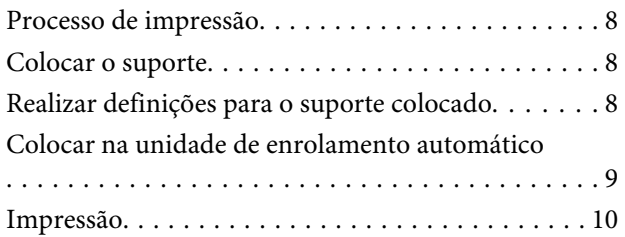

### **[Condições do sistema](#page-10-0)**

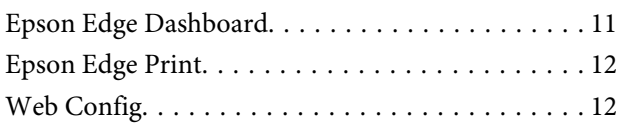

### **[Tabela de Especificações](#page-12-0)**

# <span id="page-3-0"></span>**Notas sobre manuais**

# **Significado dos símbolos**

O presente manual utiliza os seguintes símbolos para indicar operações perigosas ou procedimentos de manipulação para evitar danos a utilizadores ou outras pessoas ou danos na propriedade. Certifique-se que compreende estas advertências antes de ler o conteúdo do presente manual.

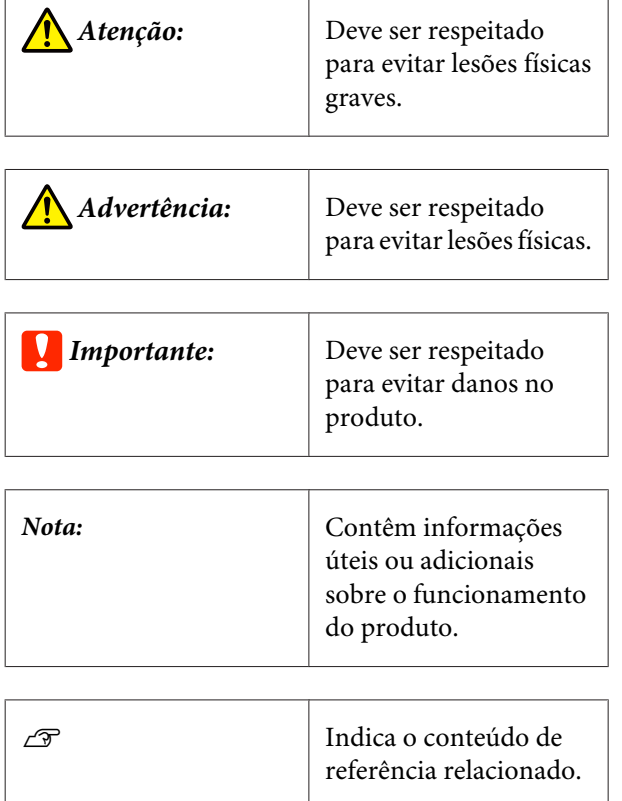

# **Capturas de ecrã**

As capturas de ecrã usadas neste manual podem ser ligeiramente diferentes das imagens verdadeiras.

# **Ilustrações**

Exceto quando indicado de outra forma, as Ilustração usadas neste manual correspondem ao modelo SC-F6400 Series.

As ilustrações podem diferir ligeiramente do modelo que está a usar. Esteja ciente desse facto quando usar o manual.

# **Organização do manual**

Os manuais do produto são organizados como mostrado abaixo.

Pode consultar os manuais em PDF usando o Adobe Reader ou Preview (Mac OS X).

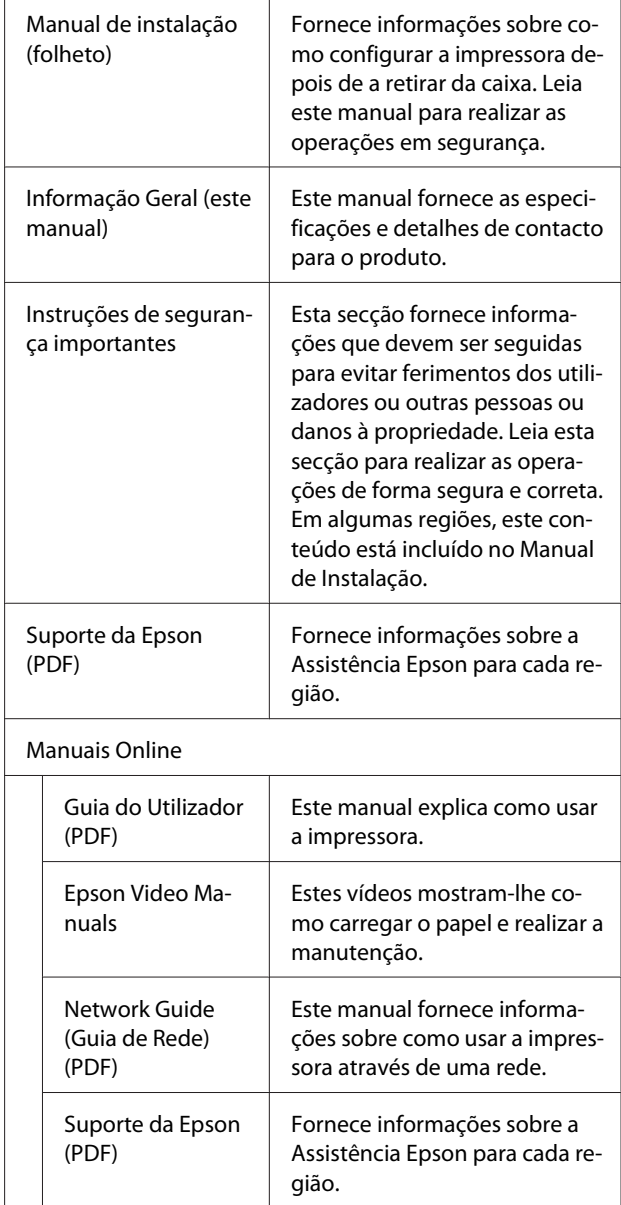

# <span id="page-4-0"></span>**Abrir e visualizar os manuais**

### **Abrir os manuais**

Ver o "Guia de configuração" e execute a instalação de software através do disco de software fornecido ou Setup Navi.

Quando a instalação estiver concluída, será criado um ícone [Manuais EPSON] no ambiente de trabalho do computador que está a ser utilizado.

2 Clique duas vezes no ícone [Manuais EPSON] no ambiente de trabalho.

Seleccione o manual que pretende ver.

Ao selecionar [Manuais Online], o seu navegador abre a página inicial Manuais Online.

Selecione o manual ou item que pretende ver.

Pode ver os Manuais Online num ambiente com ligação à Internet.

### **Ver os manuais de vídeo**

Os manuais de vídeo foram carregados para o YouTube.

Clique em [Epson Video Manuals (Vídeo)] na parte superior da página Manuais Online, ou clique nas hiperligações seguintes para ver os manuais.

[Epson Video Manuals](http://www.epson-biz.com/?prd=sc-f6400_sc-f6400h&inf=playlist)

Se as legendas não são exibidas ao reproduzir o vídeo, clique no ícone de legendas mostrado na imagem abaixo.

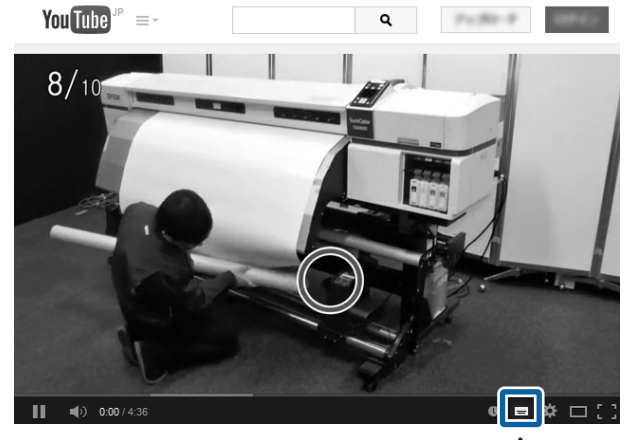

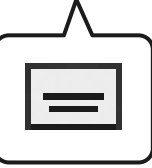

### **Ver os manuais de PDF**

Esta seção usa Adobe Acrobat Reader DC como um exemplo para explicar as operações básicas para ver o PDF no Adobe Reader.

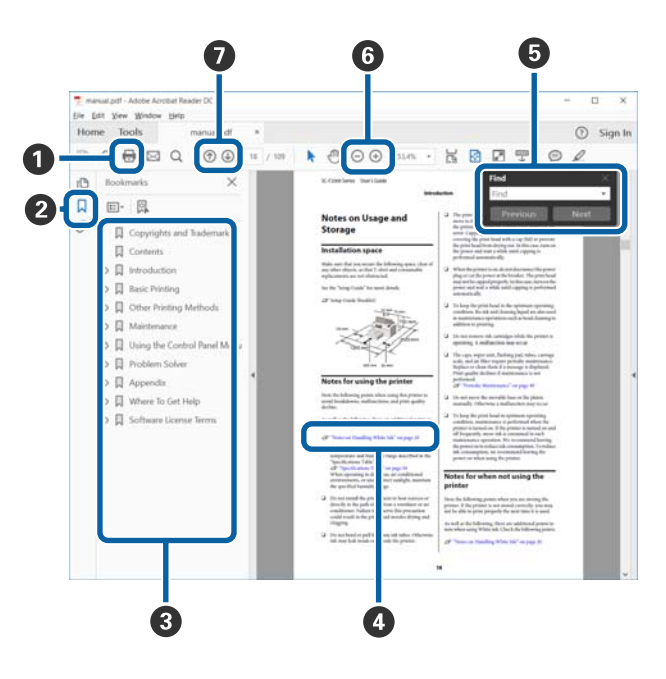

- A Clique para imprimir o PDF do manual.
- B Sempre que clicar nos marcadores, estes são exibidos ou ocultados.

### **Notas sobre manuais**

C Clique no título para abrir a página relevante.

Clique em [+] para abrir os títulos numa posição inferior da hierarquia.

D Se a referência estiver em texto azul, clique no texto azul para abrir a página relevante.

Para regressar à página original, faça o seguinte.

#### **Para Windows**

Ao pressionar a tecla Alt, pressione a tecla  $\leftarrow$ .

#### **Para Mac**

Ao pressionar a tecla command, pressione a tecla  $\leftarrow$ 

E Pode introduzir e procurar palavras-chave, tais como nomes de itens que pretende confirmar.

#### **Para Windows**

Clique com o botão direito do rato numa página no manual PDF e selecione **Find (Localizar)** no menu exibido para abrir a barra de ferramentas de pesquisa.

#### **Para Mac**

Selecione **Find (Localizar)** no menu **Edit (Editar)** para abrir a barra de ferramentas de pesquisa.

**O** Para ampliar o texto num ecrã que seja demasiado pequeno para ver corretamente, clique em  $\bigoplus$ . Clique em  $\Theta$  para reduzir o tamanho. Para especificar uma parte de uma ilustração ou captura de ecrã para ampliá-la, faça o seguinte.

#### **Para Windows**

Clique com botão direito do rato na página do manual PDF e selecione **Marquee Zoom (Zoom painel rolanete)** no menu exibido. O cursor transforma-se em lupa, pode usá-lo para especificar o intervalo do lugar que pretende ampliar.

#### **Para Mac**

Clique em **View (Visualizar)** menu — **Zoom (Zoom painel rolanete)** — **Marquee Zoom (Zoom painel rolanete)** nesta ordem para transformar o cursor numa lupa. Use o cursor como uma lupa para especificar o intervalo do lugar que pretende ampliar.

G Abre a página anterior ou a próxima página.

# <span id="page-6-0"></span>**Materiais de impressão suportados**

Os materiais que se seguem podem ser utilizados com esta impressora. A qualidade de impressão é muito afetada pelo tipo e pela qualidade do suporte utilizado. Escolha um suporte adequado à tarefa. Para mais informações sobre a utilização, consulte a documentação fornecida com o suporte ou contacte o fabricante. Antes de comprar papel em grandes quantidades, experimente imprimir numa pequena amostra para verificar o resultado.

### c*Importante:*

*Não utilize suporte com vincos, que tenha sido esfregado, rasgado ou que esteja sujo.*

### **Suporte em rolo**

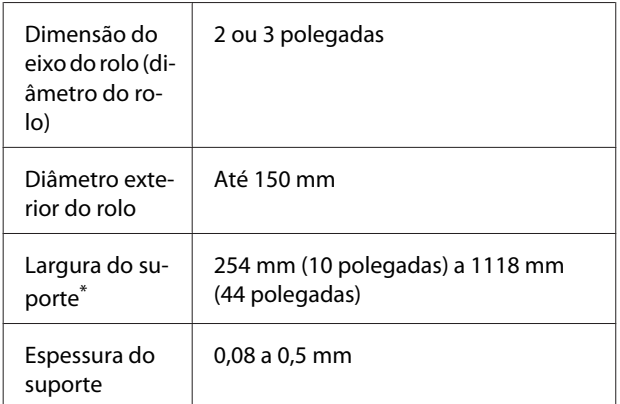

\* 432 mm (17 polegadas) a 1118 mm (44 polegadas) quando usar a unidade de enrolamento automático

# <span id="page-7-0"></span>**Utilizar a impressora**

Esta secção explica os procedimentos desde o carregamento do suporte até à própria impressão.

Para obter uma qualidade de impressão ideal, é necessário descarregar os ficheiros EMX necessários (ficheiros de configuração de impressão), verificar os jatos, e realizar ajustes de impressão. Consulte o *Guia do Utilizador* (Manual Online) para mais informações sobre os procedimentos.

## **Processo de impressão**

#### **1. Colocar o suporte**

U"Colocar o suporte" na página 8

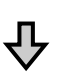

#### **2. Realizar definições para o suporte colocado**

U"Realizar definições para o suporte colocado" na página 8

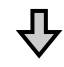

### **3. Colocar na unidade de enrolamento automático**

SC-F6400 Series é um item opcional.

G ["Colocar na unidade de enrolamento automático" na](#page-8-0) [página 9](#page-8-0)

**4. Impressão**

U["Impressão" na página 10](#page-9-0)

# **Colocar o suporte**

Pode colocar o suporte enquanto vê o procedimento no ecrã.

A Verifique se a mensagem **Coloque o suporte.**<sup>é</sup> exibida no ecrã, e a seguir, pressione **.** 

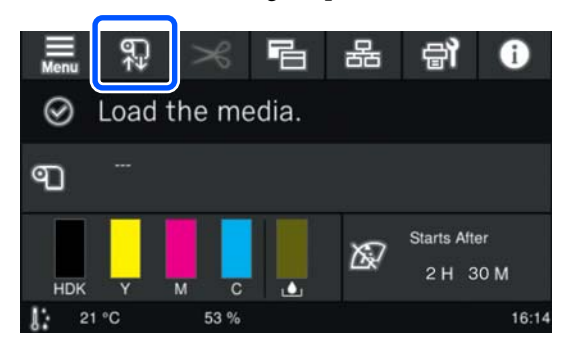

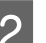

Pressione **Iniciar** — **Ver descrição** no ecrã para verificar o procedimento de carregamento.

> A seguir, pode seguir as instruções apresentadas no ecrã.

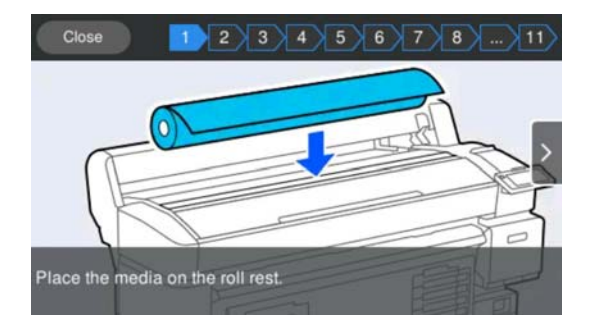

# **Realizar definições para o suporte colocado**

Realize as definições para o suporte colocado.

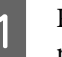

**A Pressione Suporte** para selecionar o suporte<br>registado que corresponde ao suporte colocado.

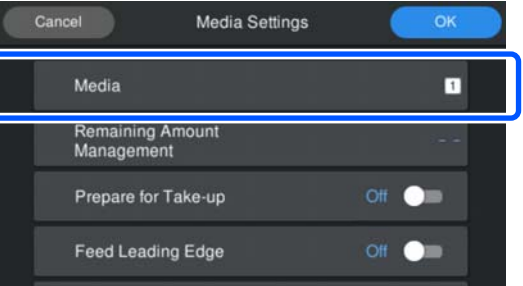

### **Quando as definições não forem registadas para o suporte colocado**

Selecionar temporariamente um número não registado.

### **Utilizar a impressora**

<span id="page-8-0"></span>Num estado não registado, o tipo de suporte é definido como **Semi-espesso 70g/m2**. Se o peso do papel do suporte colocado for de entre 61 a 89 g/m<sup>2</sup>, pode deixar tal como está.

Se o peso do papel for diferente do peso do suporte colocado, altere o tipo de suporte. Se não selecionar o tipo de suporte adequado, pode comprometer a qualidade da impressão.

U*Guia do Utilizador* (Manual Online)

### **Quando as definições do suporte forem registadas para o suporte colocado/ficheiros EMX já tiverem sido descarregados**

Selecione o número do suporte registado.

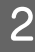

Se necessário, definir a ação a ser executada ao alimentar o papel.

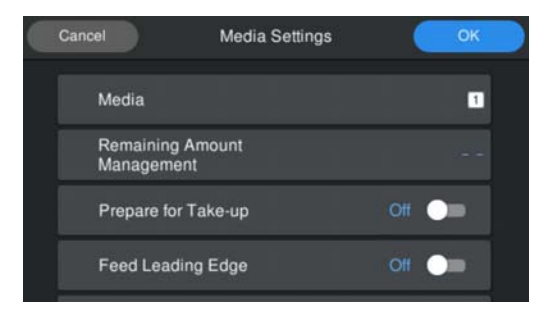

A seguir pode consultar os detalhes para cada operação.

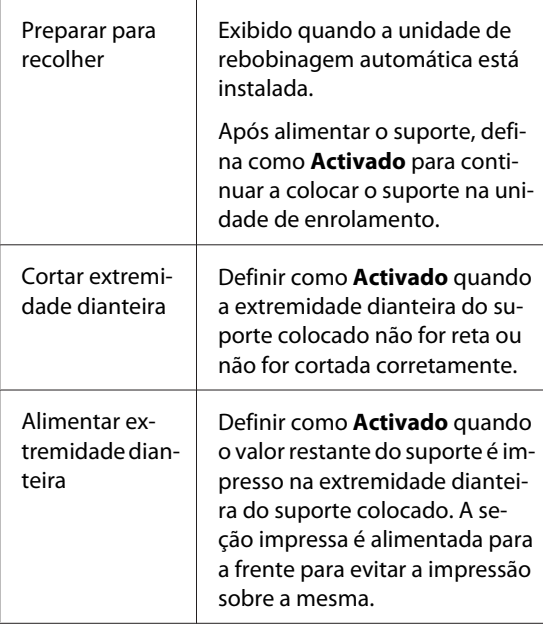

#### *Nota:*

*Se necessário, defina Gestão da quantidade restante e Deteção de suporte quando a impressora estiver pronta a imprimir.*

U *Guia do Utilizador (Manual Online)*

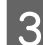

**CON** Pressione **OK** quando terminar os ajustes.

O suporte começa a ser alimentado.

Consulte a secção a seguir quando a unidade de enrolamento automático não estiver instalada, ou quando **Preparar para recolher** estiver definido como **Desactivado**.

U["Impressão" na página 10](#page-9-0)

Consulte a secção seguinte quando **Preparar para recolher** for definido como **Activado**.

# **Colocar na unidade de enrolamento automático**

Pode colocar o suporte na unidade de enrolamento automático enquanto visualiza o procedimento no ecrã.

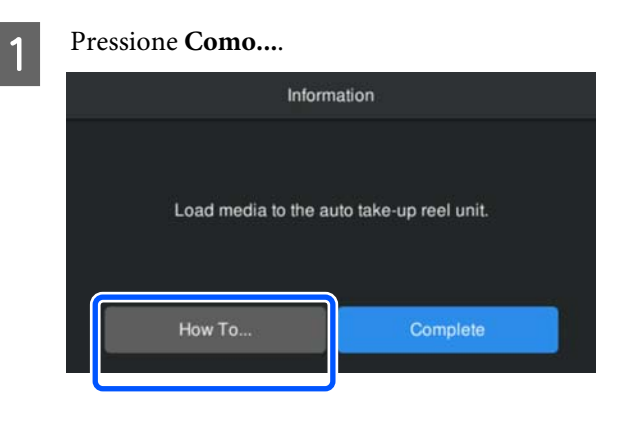

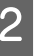

Pressione **Concluído** quando terminar de colocar o suporte.

# <span id="page-9-0"></span>**Impressão**

Quando a mensagem **Preparado para imprimir.** é exibida no ecrã, pode começar a imprimir.

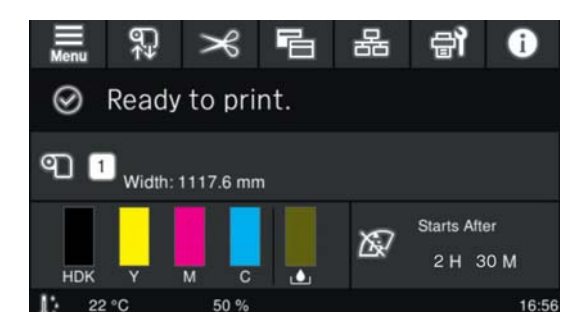

# <span id="page-10-0"></span>**Condições do sistema**

O software pode ser usado nos seguintes ambientes (desde maio de 2022).

O sistema operativo e outros elementos suportados podem mudar.

Para obter as informações mais recentes, consulte o sítio Web da Epson.

# **Epson Edge Dashboard**

### c*Importante:*

*Verifique se o computador no qual o Epson Edge Dashboard está instalado cumpre os seguintes requisitos. Se estes requisitos não forem cumpridos, o software não pode controlar a impressora corretamente.*

❏ *Desative a função de hibernação do seu computador.*

❏ *Desative a função suspender para que o computador não entra no estado de suspensão.*

### **Windows**

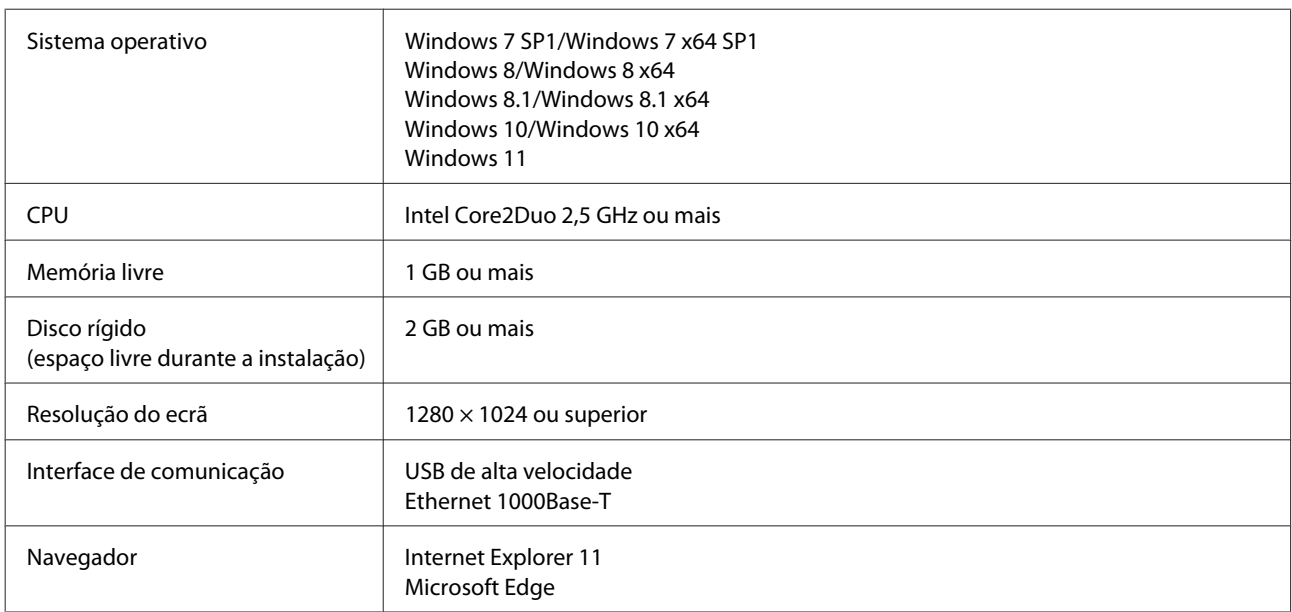

### **Mac OS X**

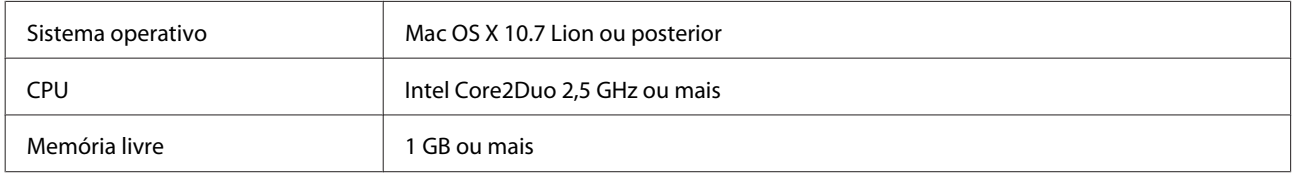

### **Condições do sistema**

<span id="page-11-0"></span>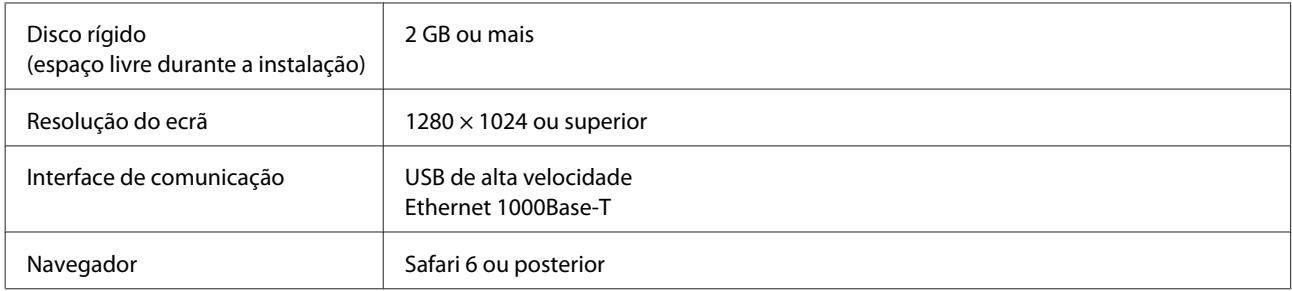

# **Epson Edge Print**

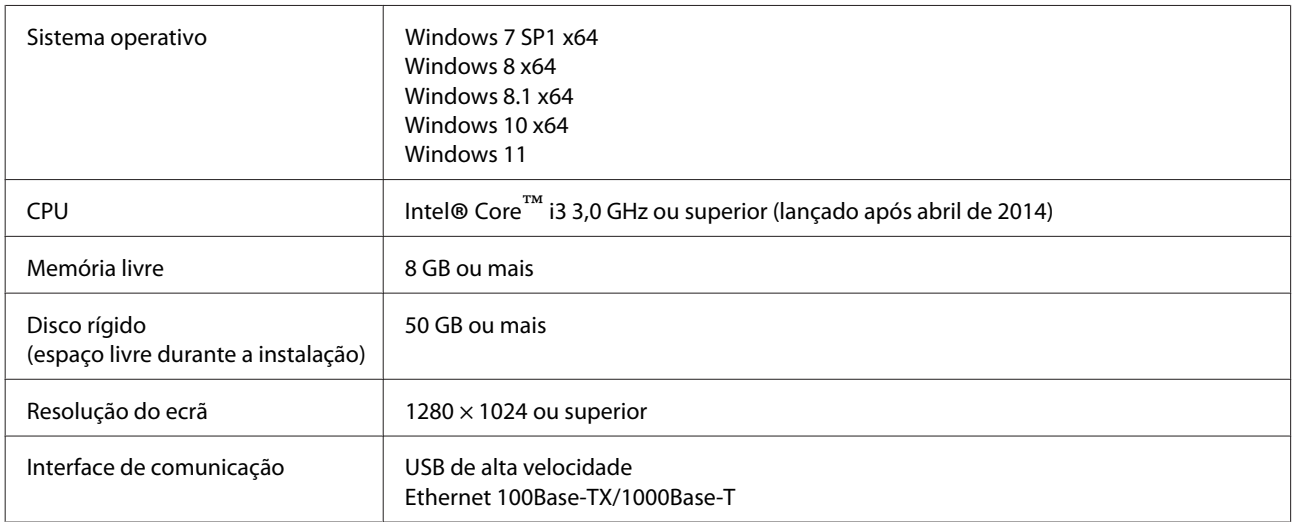

Recomendamos instalar este software num computador com especificações elevadas uma vez que o software será utilizado em combinação com aplicações de software como o Adobe Illustrator.

Para além disso, este software processa dados que geralmente tem vários GB de tamanho, e em alguns casos dezenas de GB de tamanho especialmente ao realizar tarefas de impressões de faixas de qualidade elevada.

Razão pela qual recomendamos usar um computador com espaço em disco rígido suficiente.

# **Web Config**

Segue-se uma lista de navegadores compatíveis. Certifique-se de que está a utilizar a versão mais recente.

Internet Explorer 11, Microsoft Edge, Firefox, Chrome, Safari

# <span id="page-12-0"></span>**Tabela de Especificações**

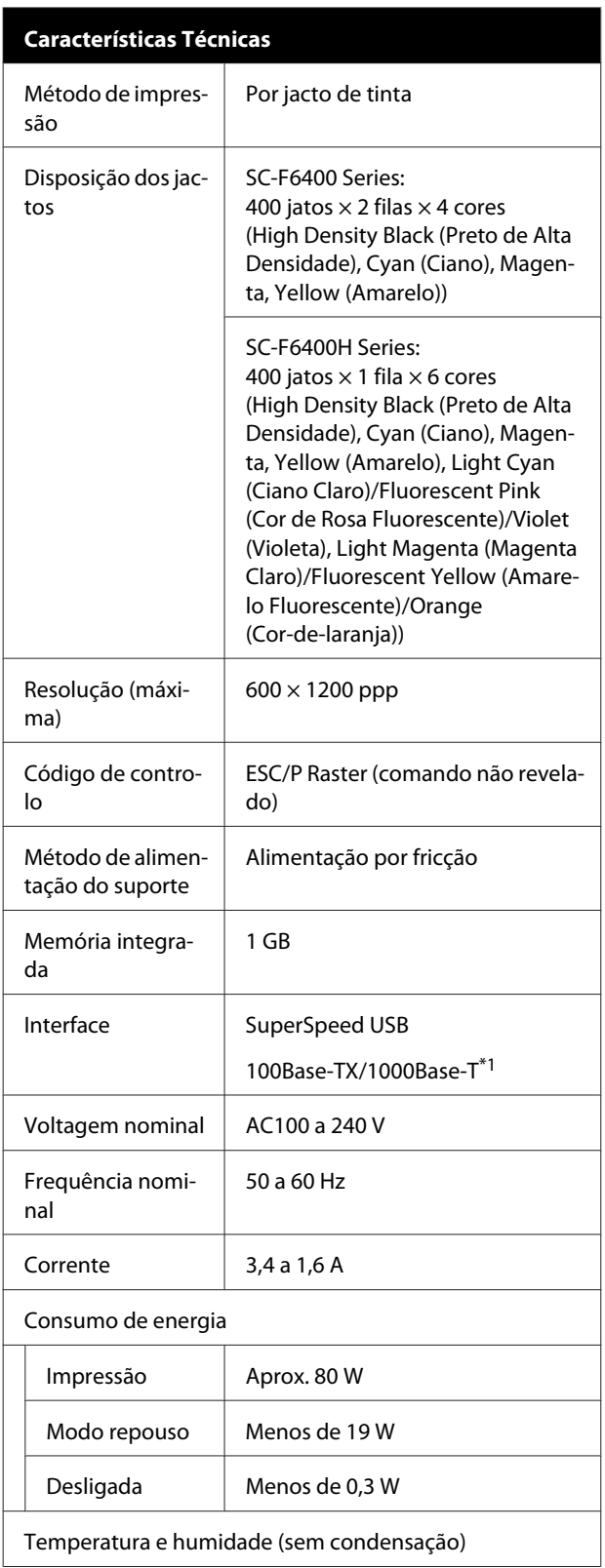

#### **Características Técnicas** Impressão 10 a 35 °C, 20 a 80% Recomendado: 15 a 25 °C, 40 a 60% Em armazena--20 a 60 °C, 5 a 85% mento (Em 120 horas a 60 °C, num mês a (Antes de de-40 °C) sempacotar) Em armazena--20 a 40 °C, 5 a 85% mento (Num mês a 40 °C) (Antes de carregar tinta) Em armazena-5 a 35 °C, 5 a 85% mento (após carregar tinta) Intervalo da temperatura e humidade Área cinzenta: funcionamento Linhas cruzadas: recomendado  $(% )$  $90$ 80  $70\,$ 60 55 50 40  $30$  $20$  $10\,$  $\mathbf 0$ 40 (°C)  $\overline{0}$  $\overline{5}$  $10<sup>2</sup>$  $15$  $20$  $2527$  $30$  $\overline{35}$ Dimensão Armazenado | Impressora: (L)  $1608 \times (P) 745 \times (A) 1128$  mm Quando a unidade de rebobinagem automática está instalada: (L)  $1608 \times (P) 916 \times (A) 1128$  mm Tempo máximo | Impressora: (L) 1608 × (P) 745 × (A) 1206 mm Quando a unidade de rebobinagem automática está instalada:  $(L)$  1608  $\times$  (P) 916  $\times$  (A) 1206 mm Peso

### **Tabela de Especificações**

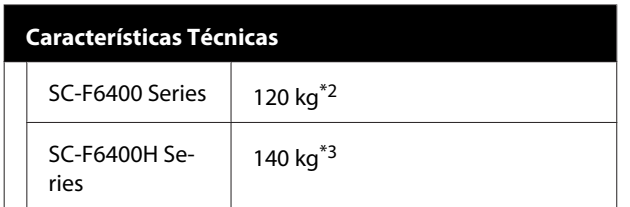

- \*1 Utilize um cabo blindado de par entrelaçado (categoria 5e ou superior).
- \*2 Não incluindo embalagens de tinta e a unidade de enrolamento automático.
- \*3 Não incluindo embalagens de tinta.

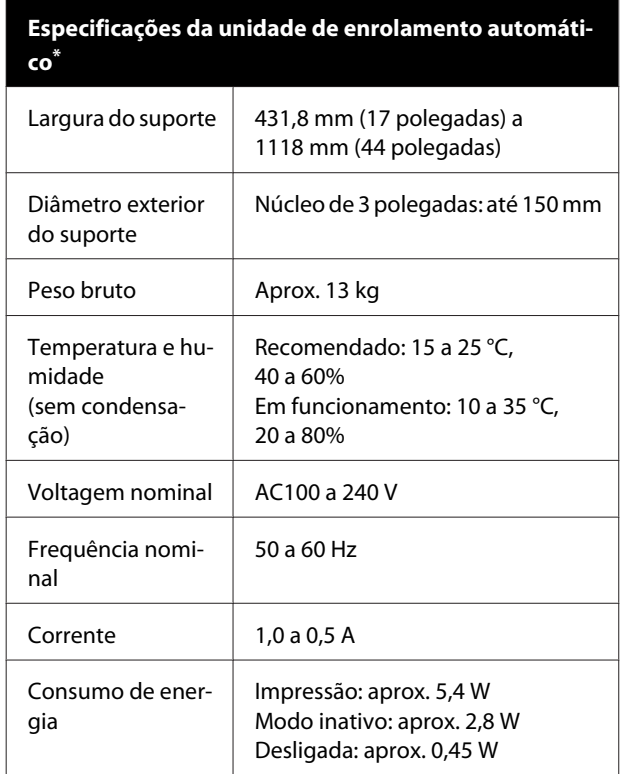

\* SC-F6400 Series é um item opcional.

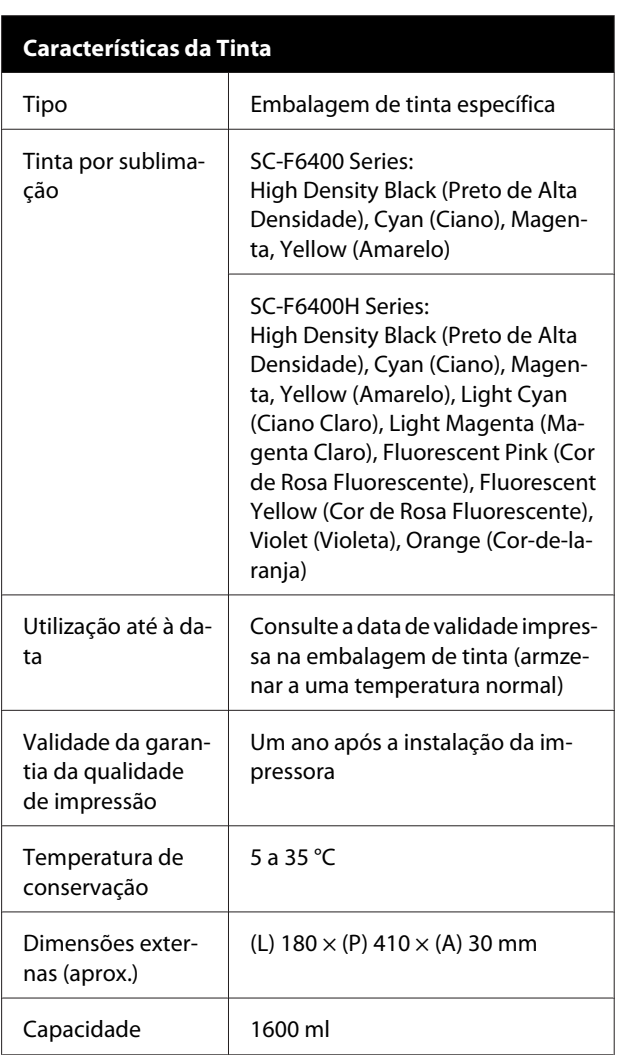

### *Nota:*

*Para garantir que as impressões têm cores consistentes, mantenha o local a uma temperatura constante entre 15 e 25 °C.*

### c*Importante:*

*Use a impressora a uma altitude de 2000 metros ou menos.*

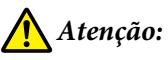

*Trata-se de um produto de classe A. Num*

*ambiente doméstico, este produto pode causar interferências radioeléctricas, podendo, nesse caso, ser necessário que o utilizador tome as medidas adequadas.*

### **Tabela de Especificações**

### **Informações da declaração de conformidade CE**

O texto completo da declaração de conformidade UE deste equipamento encontra-se disponível no seguinte endereço da Internet.

<https://www.epson.eu/conformity>